#### **AP** ENPS 8 CHEAT SHEET

**NAVIGATE ENPS** through the **ENTERPRISE BROWSER** in the NavBar. Add shortcuts to the **NavBar** by dragging items: Class folder, story, Rundowns.

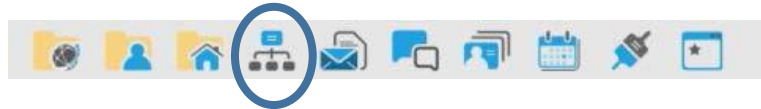

To NAVIGATE, keep clicking until you find the HOLD section for your class.

## **Writing a Story:**

**FILE>NEW>NEW STORY>NEWH-ENPS1>your CLASS FOLDER/HOLD SECTION. Enter a title, and choose a template.**

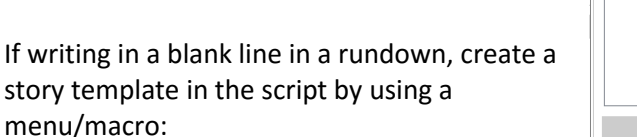

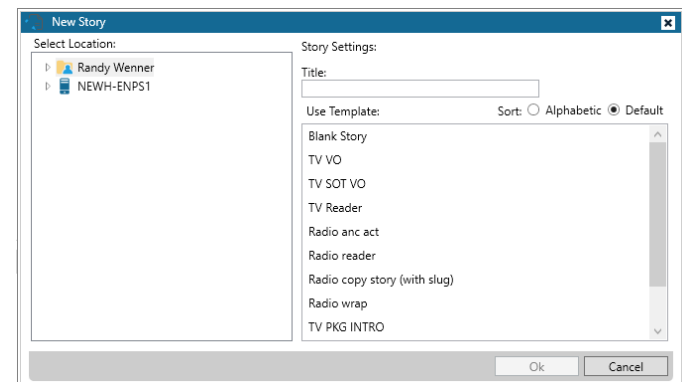

story template in the script by using a menu/macro:

To add one to a story script, select **HOME>STORY MACROS**, and select a story template.

# **Adding graphics and video files to TV scripts**

Right-click on the MOS icon in the NavBar to select which plug-in you want to open, NXMB (video files) or xPression (graphics.) More details are available in the handouts for xPression and Uploading Video to the Video Server on nccnewslinks.com

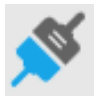

NEWH-ENPS1

**A** Randy Wenner<br>A REWH-ENPS1 **R**<br>CD BDJ 204  $CD$  BDJ 300 **C** BDJ 311  $D$  BDJ 364  $D$  BDJ 500  $\Box$  BDJ 510<br> $\Box$  BDJ 530

ה, BDJ 560<br>ה, BDJ 465<br>ה, BDJ 465<br>ה, BDJ 566<br>ה, BDJ 666<br>ה, BDJ 666<br>ה, BDJ 666<br>ה, BDJ 666

 $D$  BDJ 66  $\triangleright$  IC BDJ 66

**Save Stories Frequently!** Change your personal settings

to save stories every minute:

- Right-click on your **PERSONAL FOLDER** (usually the 2<sup>nd</sup> one, next to **WIRES** on the **NavBar**
- Choose **PERSONAL SETTINGS**
- Change **MINUTES BETWEEN AUTOMATIC BACKUPS OF STORIES** to the number **1**

#### **Printing**

**First, set print options:** click on **PRINTER** icon & choose **Room printer** and **number of copies**, and these other parameters: (see next page)

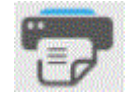

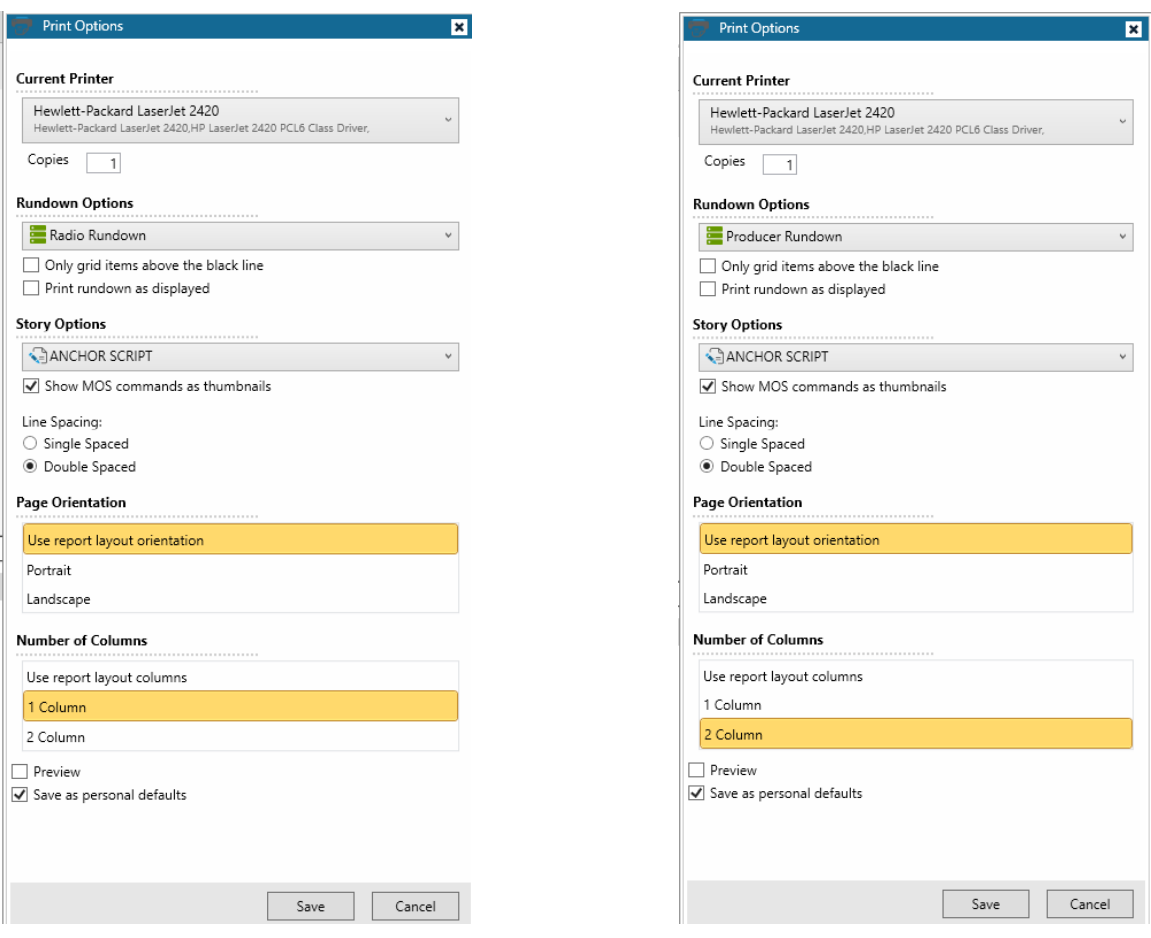

### **RADIO SCRIPT TV SCRIPT**

**Print Story: drag its filename** from a folder to the Printer icon. If the item is currently open, youcan **drag it to the Printer icon by its title tab**.

**Print Rundown:** from the rundown, click FILE>PRINT:

**PRINT RUNDOWN ONLY** for just the rundown/**PRINT RUNDOWN AND ALL STORIES**

#### **Opening a Rundown**

- Click on the **ENTERPRISE BROWSER**, and select the HOLD section of the class where the rundown is kept (e.g., HOLD 665-2)
- Double-click on the rundown you want to open

### **Creating a Rundown**

- **ENTERPRISE BROWSER**> HOLD section of the class>Drag the HOLD folder down to your NavBar
- Right-click on the HOLD folder on the NavBar, and choose **NEW RUNDOWN**
- Choose **RUNDOWN TEMPLATE>Modify the Title** by adding your own last name and start time of your newscast; change the **START** and **END TIMES** as needed, and **SAVE**.